# **System Setting**

This section is used to set up the system such as Logo, Database, Time Out, Notification ...This setting in here will affect the whole system sothat you have to have basic knowledge about system before touching anything.

There are two parts of this section are **System Setting** and **Advance.**

### <span id="page-0-0"></span>System Setting

This part is used to set the basic configuration for the system. Click on Configuration System Setting System Logo This part will be shown as below:

Screenshot: System Setting

@ System Logo @ Advanced

## **System Setting**

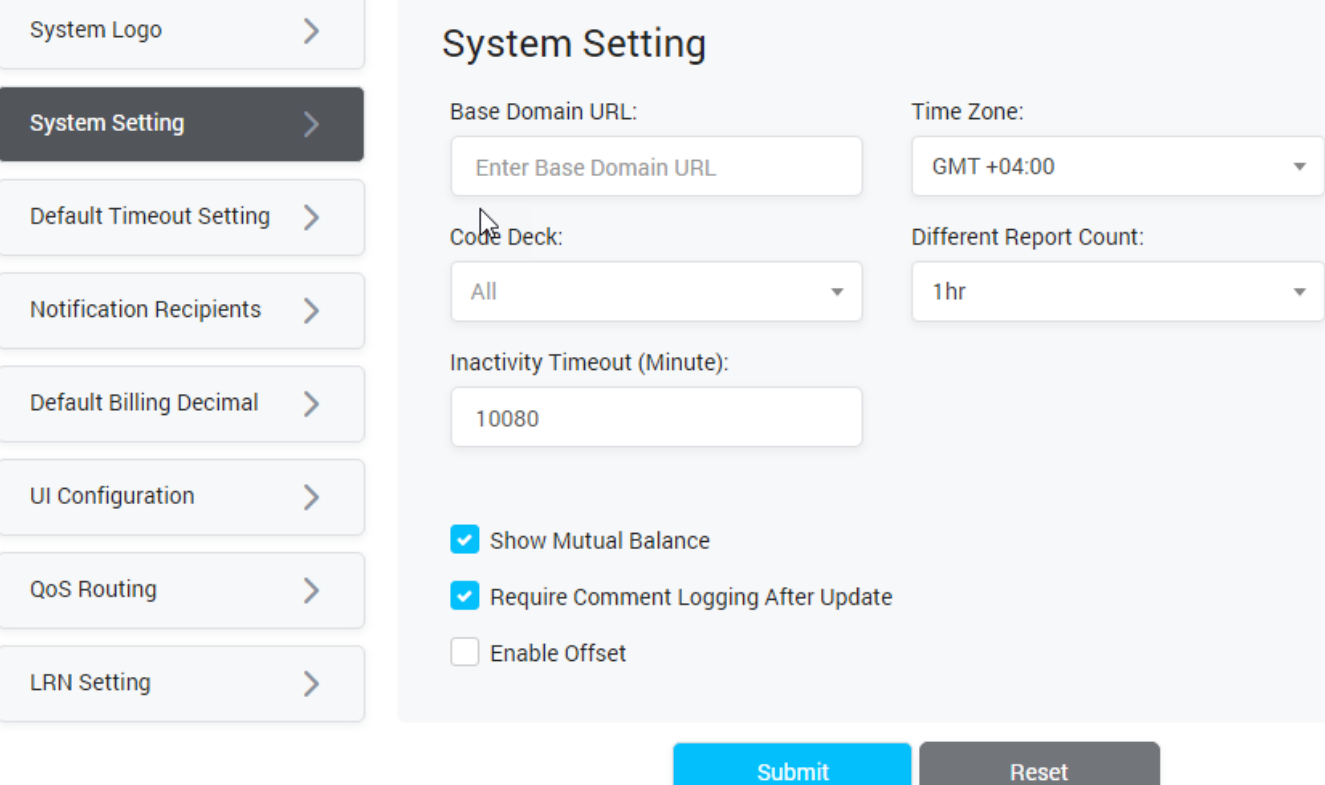

System Setting

**Field Name Description System Logo** This part is used to set the Logo and Favicon for the System. **Change Logo File:** Click the arrow to upload new Logo of System. **Change Favicon File:** Click the arrow to upload new Favicon of System. Favicon is the small icon that displayed next to title of page. After selecting the new picture, click on **Change Logo** button to apply. **Current Logo:** The current Logo of system will be shown here. **Current Favicon:** The current Favicon of system will be shown here.

**On this page:**

- [System Setting](#page-0-0)
- [Advance](#page-1-0)

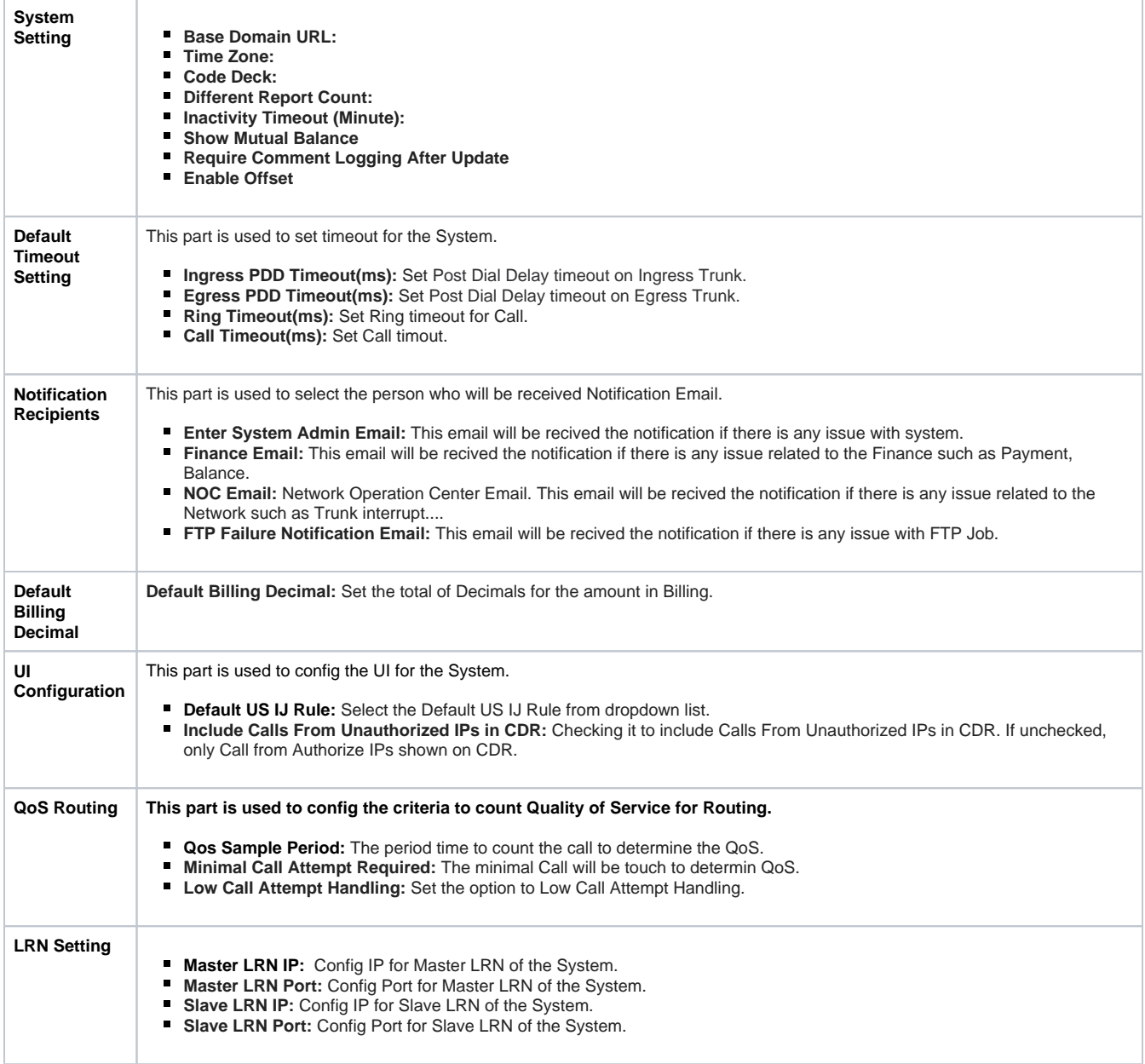

### <span id="page-1-0"></span>Advance

This part is used to set the advance configuration for the system. You have to have deeply understand about system before touching anything. Click on Configuration System Setting Avance This part will be shown as below:

Screenshot: Advance

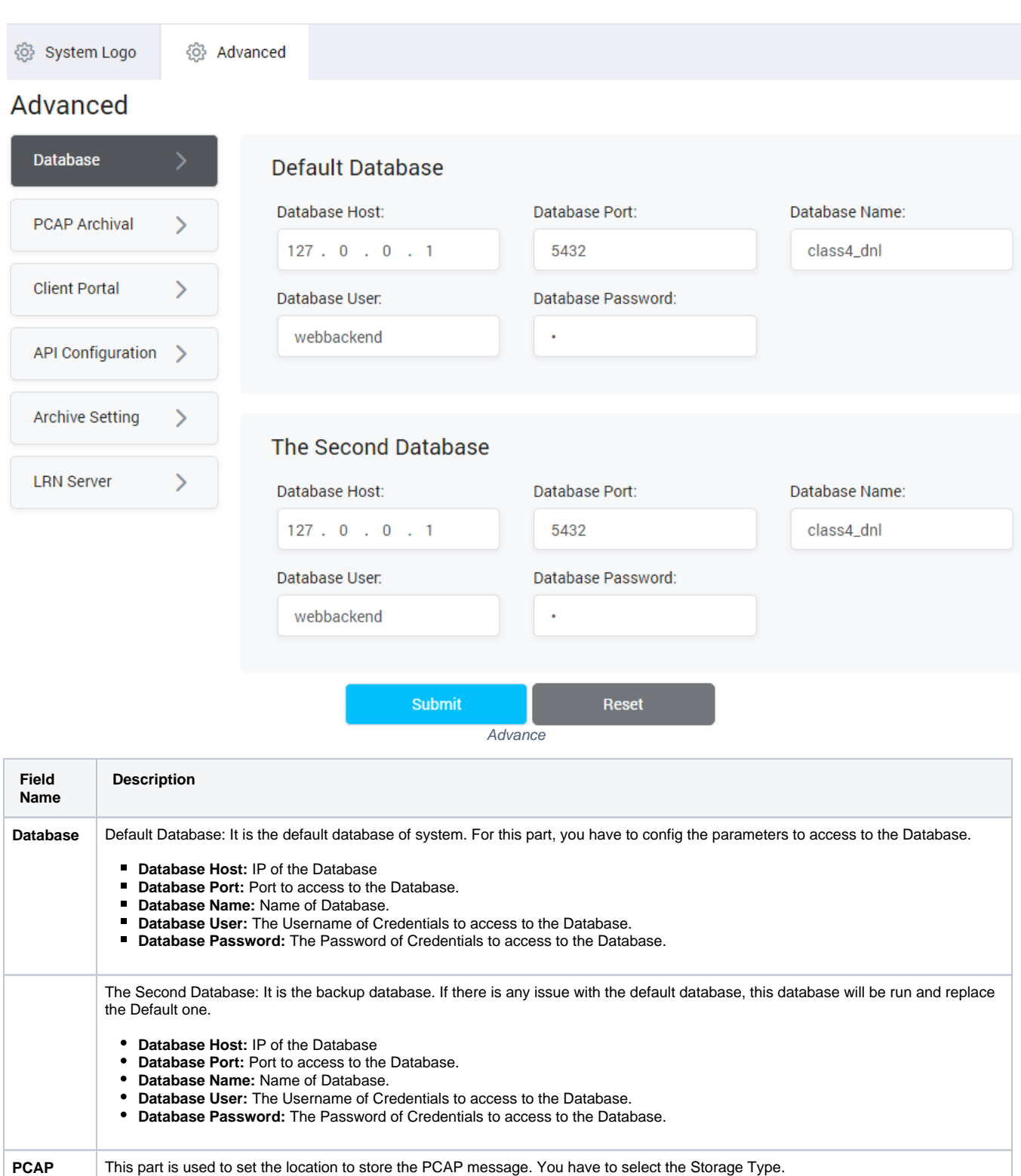

**Local Store:** Store the PCAP message at the Local Machine. For this option, you have to set the local path. **Remote Store via SCP:** For this option, the PCAP message will be upload to Store via SCP. You have to config the parameter to access to the Store via SCP and the location to put the PCAP message. **FTP:** Similar to the **Remote Store via SCP**, the PCAP message will be upload to FTP server. You have to config the parameter to access to the FTP server and the location to put the PCAP message. **Google Drive:** For this option, the PCAP message will be upload to the Google Drive. You have to put Google Drive Key in

configuration. Based on this key, the system will determine the place to put the file.

**Archival**

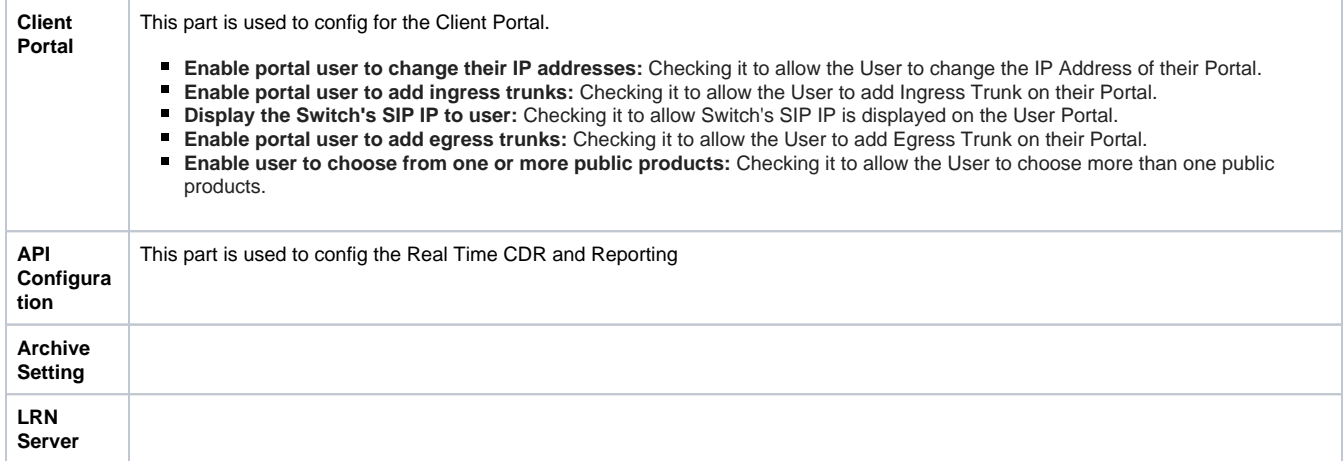

### **Related pages**

- [Getting started](https://doc.denovolab.com/display/CLAS4v6/Getting+started)
- [Introduction](https://doc.denovolab.com/display/CLAS4v6/Introduction)

#### **Popular Topics**

- [documentation-space-sample](https://doc.denovolab.com/label/CLAS4v6/documentation-space-sample)
- [featured](https://doc.denovolab.com/label/CLAS4v6/featured)

#### **Recently Updated Pages**

[API Documentation](https://doc.denovolab.com/display/CLAS4v6/API+Documentation) Jan 29, 2020 • created by [Titus B](https://doc.denovolab.com/display/~btdevpro) [Carrier Template](https://doc.denovolab.com/display/CLAS4v6/Carrier+Template) Oct 05, 2019 • updated by Anonymous • view [change](https://doc.denovolab.com/pages/diffpagesbyversion.action?pageId=15990991&selectedPageVersions=6&selectedPageVersions=5) [Carrier Template](https://doc.denovolab.com/display/CLAS4v6/Carrier+Template) Oct 05, 2019 • updated by Anonymous • view [change](https://doc.denovolab.com/pages/diffpagesbyversion.action?pageId=15990991&selectedPageVersions=6&selectedPageVersions=5) [Commission Report](https://doc.denovolab.com/display/CLAS4v6/Commission+Report) Oct 05, 2019 • updated by Anonymous • view [change](https://doc.denovolab.com/pages/diffpagesbyversion.action?pageId=15991003&selectedPageVersions=5&selectedPageVersions=4) [Commission Report](https://doc.denovolab.com/display/CLAS4v6/Commission+Report) Oct 05, 2019 • updated by Anonymous • view [change](https://doc.denovolab.com/pages/diffpagesbyversion.action?pageId=15991003&selectedPageVersions=5&selectedPageVersions=4)